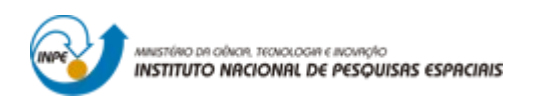

# **INTRODUÇÃO AO GEOPROCESSAMENTO: LABORATÓRIO 4A ÁLGEBRA DE MAPAS - LEGAL**

Bruno Menini Matosak

Tarefa componente das atividades avaliativas da disciplina Introdução ao Geoprocessamento do Curso de Pós-Graduação em Sensoriamento Remoto do Instituto Nacional de Pesquisas Espaciais (INPE), ministrada pelo Dr. Antônio Miguel Vieira Monteiro.

INPE São José dos Campos

2019

## **Exercício 1 e 2 – Geração de Grade Regular de Teor de Cromo e Cobalto**

A partir das amostras, gerou-se as grades regulares de teor de cobalto e cromo, como visto na Figura 1.

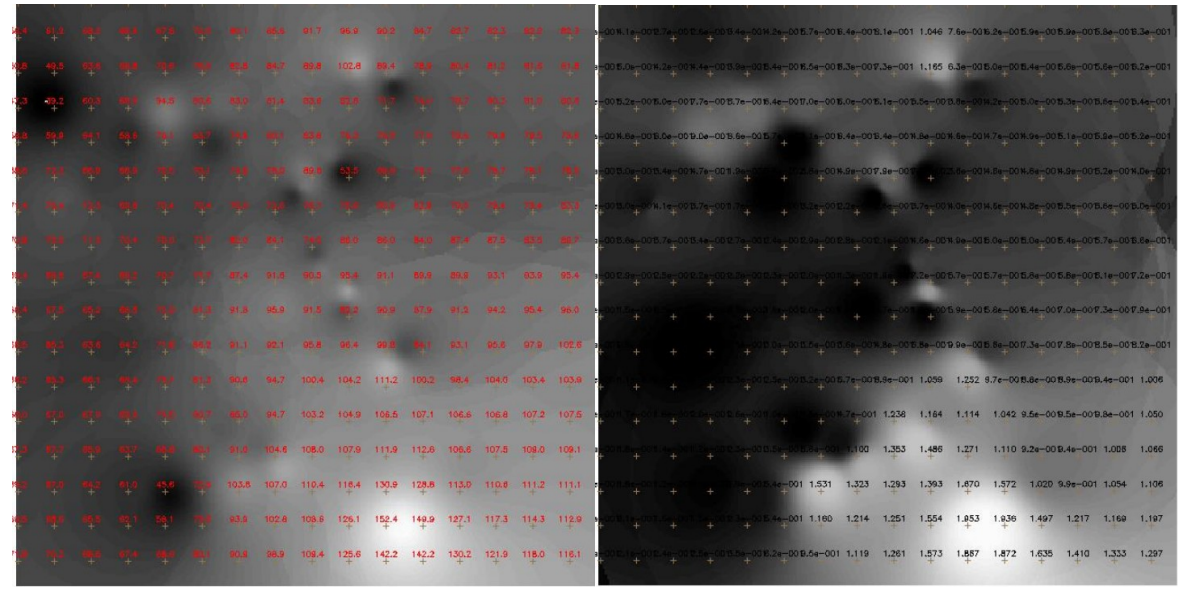

Figura 1 – Grades regulares geradas para os teores de cromo e cobalto.

## **Exercício 3 – Gerar Mapa Ponderado de Geologia**

Com auxílio do *script* em LEGAL, gerou-se as ponderações nas classes geológicas existente. Em que a escala de peso utilizada foi mv1 > Arvm = Asap > mb > Arvs = Granito. O resultado pode ser visto na Figura 2.

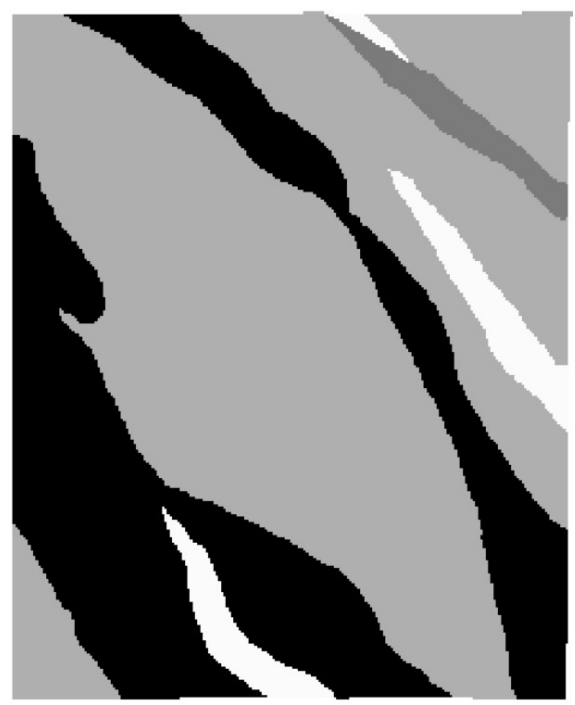

Figura 2 - Ponderação realizada para os dados geológicos.

**Exercício 4 – Mapear a grade (representação) do PI Teores\_Cromo utilizando Fuzzy Logic.**

Com auxílio de um script escrito em LEGAL, gerou o mapa ponderado de Cromo com base em logica Fuzzy. O resultado pode ser conferido na Figura 3.

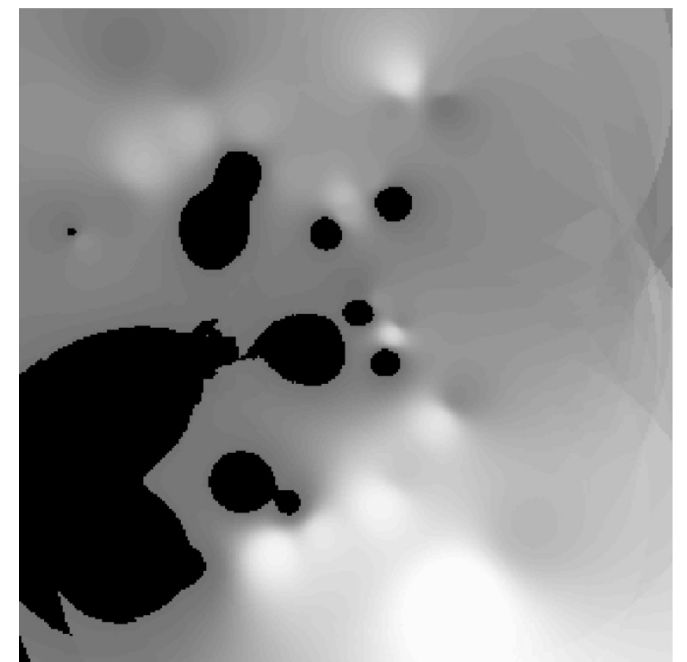

Figura 3 – Mapa de teores de cromo ponderados utilizando logica Fuzzy.

#### **Exercício 5 – Mapear a grade (representação) do PI Teores\_Cobalto utilizando Fuzzy Logic.**

Com auxílio de um script escrito em LEGAL, gerou o mapa ponderado de Cobalto com base em logica Fuzzy. O resultado é exemplificado pela Figura 4.

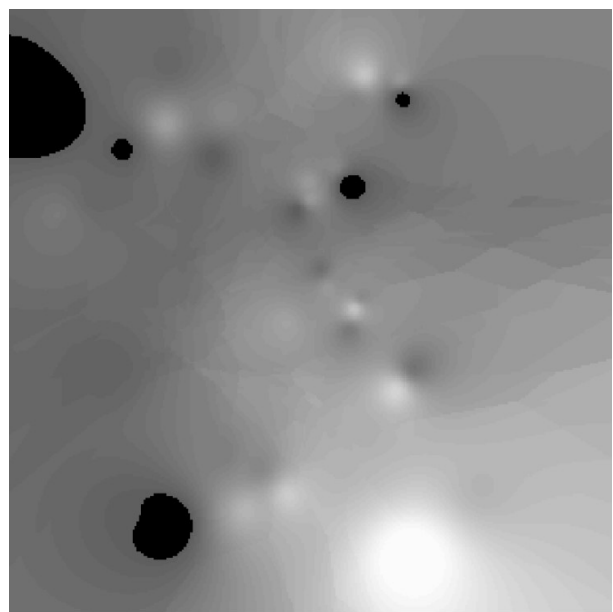

Figura 4 – Mapa de teores de cromo ponderados utilizando lógica Fuzzy.

#### **Exercício 6 – Cruzar os PI's Cromo\_Fuzzy e Cobalto\_Fuzzy utilizando a função Fuzzy Gama.**

Foi utilizado outro script em LEGAL para gerar o cruzamento entre os dados ponderados de Cromo, Cobalto e Geologia. O resultado é elucidado pela Figura 5.

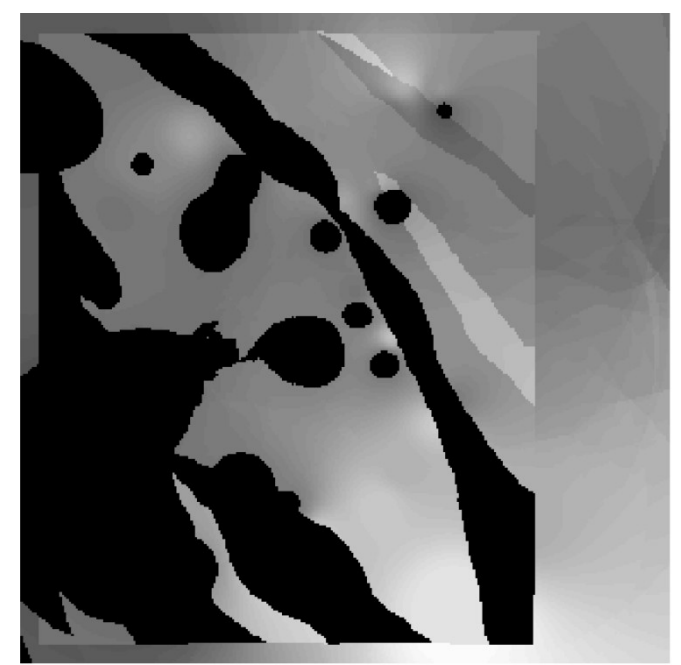

Figura 5 – Mapa do cruzamento entre Cromo, Cobalto e a Geologia.

## **Exercício 7 – Criar o PI Cromo\_AHP utilizando a técnica de suporte à decisão AHP**

Para a realização deste passo, foram empregados diferentes parâmetros para a técnica de suporte à decisão. Tais parâmetros se encontram melhor descritos na Figura 6.

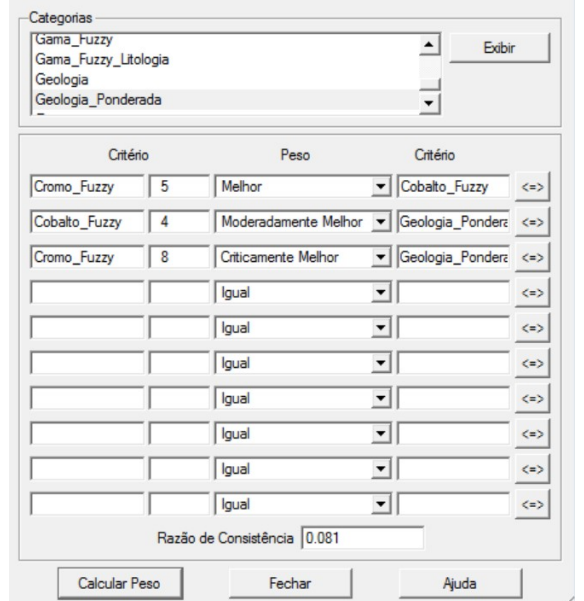

Figura 6 – Parâmetros utilizados na análise AHP.

Definidos os parâmetros, foi feita a análise em si. O resultado da análise se encontra na Figura 7.

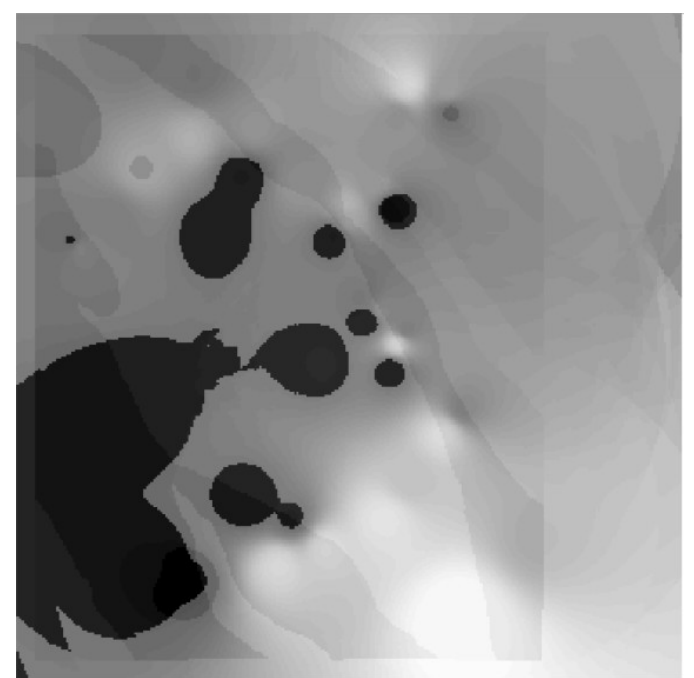

Figura 7 – Mapa gerado pela análise AHP.

# **Exercício 8 – Realizar o fatiamento no Geo-campo gama fuzzy**

Realizou-se o fatiamento utilizando um script em LEGAL, obtendo o mapa de classes de potencial de Cromo obtido pela lógica Fuzzy. O resultado pode ser visto na Figura 8.

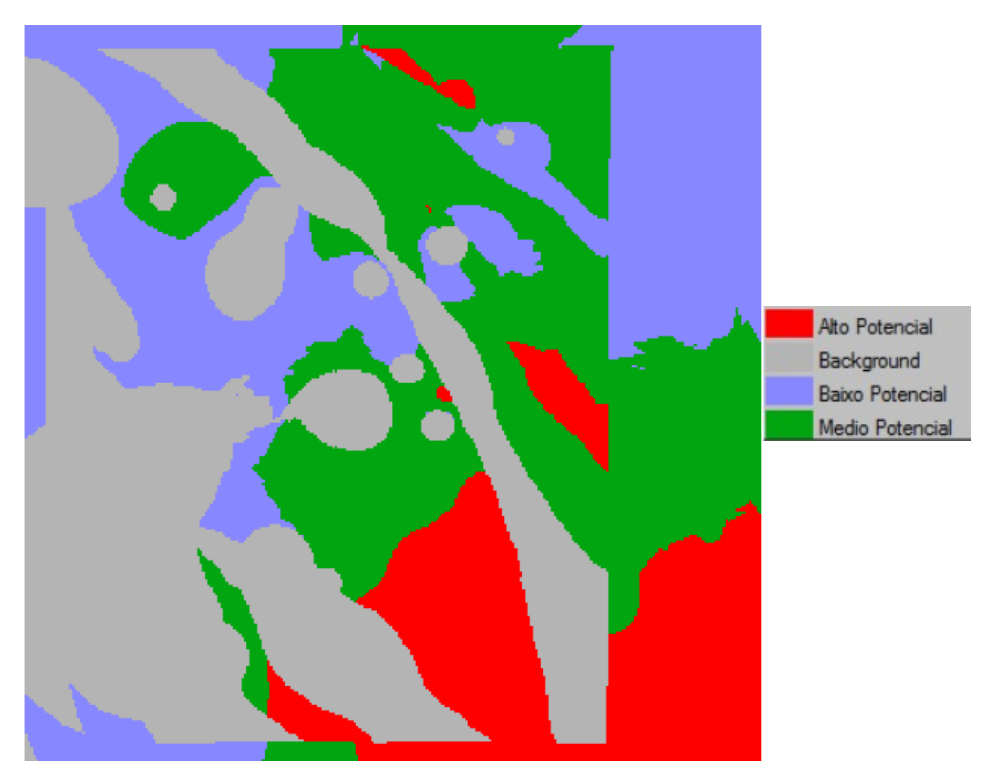

Figura 8 – Mapa com as classes de potencial de Cromo gerado pela logica Fuzzy.

# **Exercício 9 – Realizar o fatiamento no Geo-Campo Cromo-AHP**

Foi realizado o fatiamento utilizando um script em LEGAL, para a obtenção do mapa de classes de potencial de Cromo gerado pela técnica AHP. O resultado pode ser visto na Figura 9.

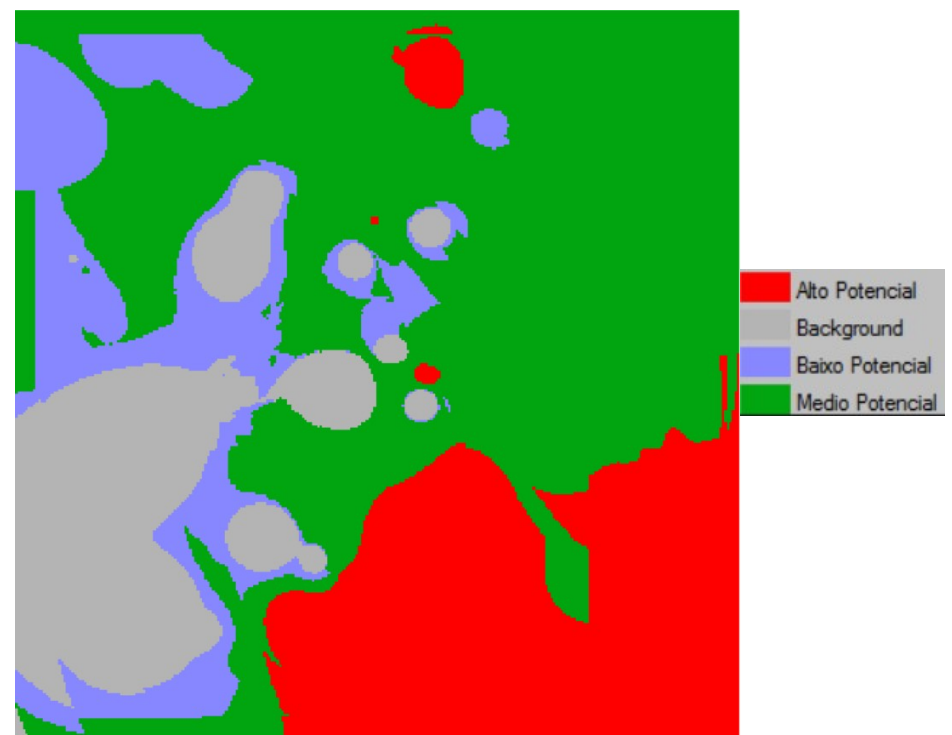

Figura 9 – Mapa com as classes de potencial de Cromo gerado pela técnica AHP.